# 解决方案实践

# **CDN** 下载加速

文档版本 1.0.0 发布日期 2022-03-30

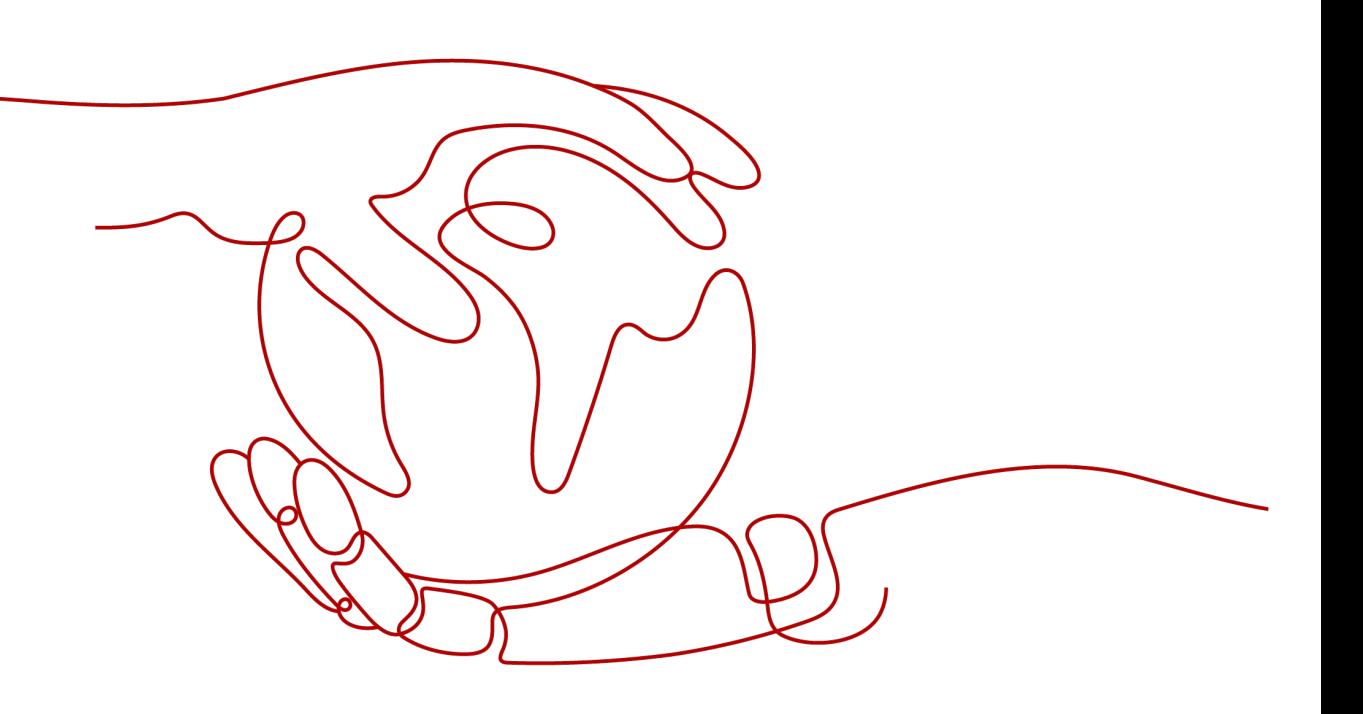

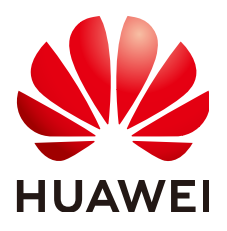

#### 版权所有 **©** 华为技术有限公司 **2024**。 保留一切权利。

非经本公司书面许可,任何单位和个人不得擅自摘抄、复制本文档内容的部分或全部,并不得以任何形式传 播。

#### 商标声明

**、<br>HUAWE和其他华为商标均为华为技术有限公司的商标。** 本文档提及的其他所有商标或注册商标,由各自的所有人拥有。

#### 注意

您购买的产品、服务或特性等应受华为公司商业合同和条款的约束,本文档中描述的全部或部分产品、服务或 特性可能不在您的购买或使用范围之内。除非合同另有约定,华为公司对本文档内容不做任何明示或暗示的声 明或保证。

由于产品版本升级或其他原因,本文档内容会不定期进行更新。除非另有约定,本文档仅作为使用指导,本文 档中的所有陈述、信息和建议不构成任何明示或暗示的担保。

安全声明

# 漏洞处理流程

华为公司对产品漏洞管理的规定以"漏洞处理流程"为准,该流程的详细内容请参见如下网址: <https://www.huawei.com/cn/psirt/vul-response-process> 如企业客户须获取漏洞信息,请参见如下网址: <https://securitybulletin.huawei.com/enterprise/cn/security-advisory>

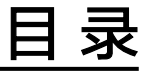

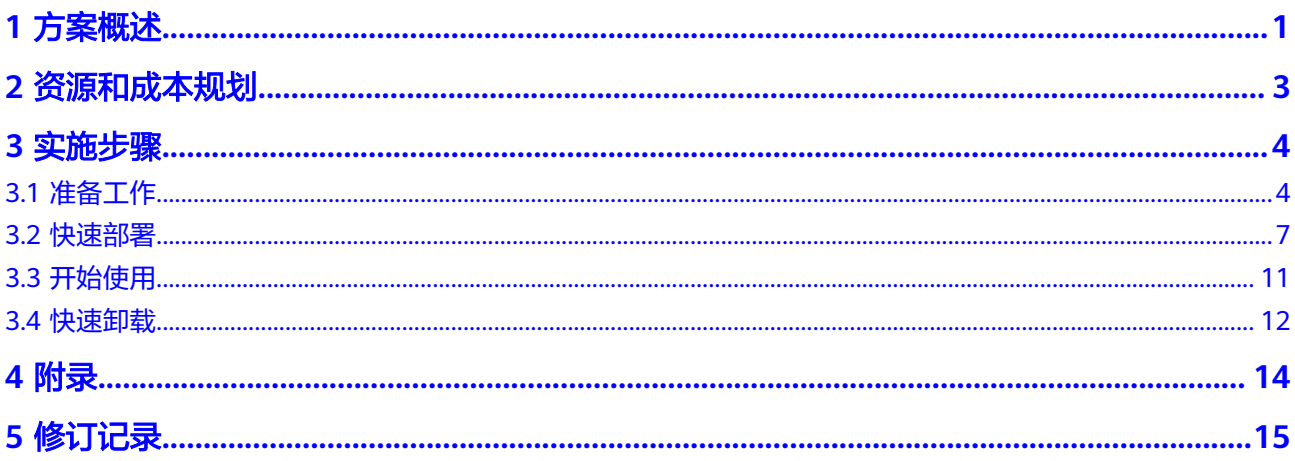

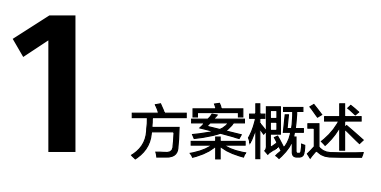

### <span id="page-4-0"></span>应用场景

通过华为[云内容分发网络](https://www.huaweicloud.com/product/cdn.html) **CDN**和[对象存储服务](https://www.huaweicloud.com/product/obs.html) **OBS**的组合,该方案可自动将存储在对 象存储服务 OBS中的数据按需缓存至各地CDN节点,有效加速应用程序中图片、视 频、软件包等静态资源的访问和下载速度,并节省带宽流量成本。适用于如下场景:

- 文件下载: 通过HTTP/HTTPS提供文件下载业务的网站、游戏客户端、APP商店等 应用或服务。
- 音视频点播:在线教育类网站、在线视频网站、互联网电视点播平台、音乐视频 点播APP等。
- 图片素材加载:门户网站、电商平台、资讯APP、UGC应用(User Generated Content,用户原创内容)等。

## 方案架构

您可以通过一键部署功能,快速完成CDN下载加速环境的创建及业务配置,并自动创 建和关联CDN与OBS服务资源,如下图所示。

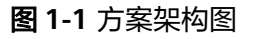

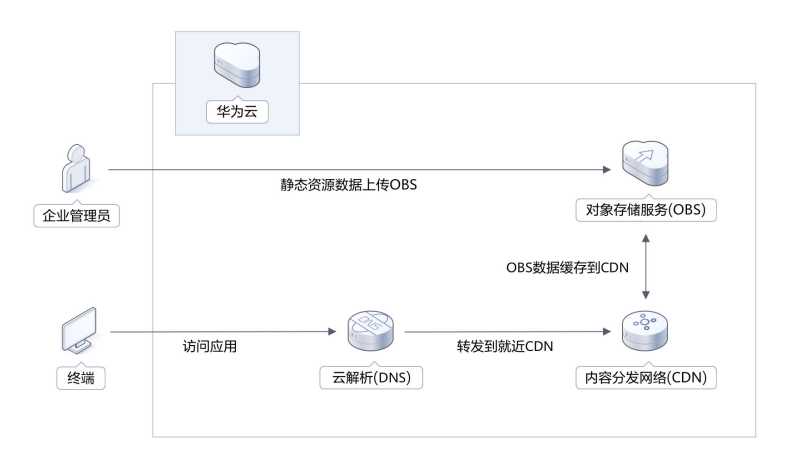

该解决方案会部署如下资源:

- 创建[对象存储服务](https://www.huaweicloud.com/product/obs.html) **OBS**桶,用于存储网站、论坛、APP、游戏应用的图片、视 频、软件包等静态资源文件。
- 配置CDN加速域名源站类型为对象存储服务 OBS桶,实现将桶中数据缓存至CDN 节点,有效加速应用程序中静态资源的访问和下载速度,并节省带宽流量成本。

## 方案优势

- 低成本 CDN加速OBS桶后,资源缓存在CDN节点,无需从公网带宽进行下载,有效降低 用户成本。
- 高效率 华为云内容分发网络 CDN具有加速资源丰富、节点分布广泛优势, 保证将用户请 求精准调度至较优边缘节点,提供有效且稳定的加速效果。
- 一键部署 提供一键启动部署,五分钟即可自动化快速完成解决方案的部署。

## 约束与限制

- 该解决方案部署前,需注册华为账号并开通华为云,完成实名认证,且账号不能 处于欠费或冻结状态。
- 卸载该解决方案时,请先确保OBS桶中无数据,否则解决方案将卸载失败。
- 公网域名必须在华为云域名注册服务中进行申请购买并完成工信部认证。

# **2** 资源和成本规划

<span id="page-6-0"></span>该解决方案部署完后不产生费用,在实际业务使用时对象存储服务、内容分发网络服 务会产生费用,可以参考表**2-1**。该解决方案预估的费用,仅供参考,实际收费请参考 各个云服务的计费详情。

表 **2-1** 计费说明

| 华为云服务        | 计费说明                                                                                                    | 每月费用(10GB数据, 100<br>次请求,产生1000G流量数<br>据) |
|--------------|----------------------------------------------------------------------------------------------------|------------------------------------------|
| 内容分发网络<br>服务 | 按流量阶梯计费,月度阶梯累进,按<br>小时计费,您也可以在CDN服务中购<br>买预付费流量包方式进行付费,更多<br>计费详情请参见 <b>价格详情</b> 。以下是中<br>国大陆价格:<br>1.0TB~10TB (含): 0.20元/GB<br>2.10TB~50TB (含): 0.18元/GB<br>3.大于50TB: 0.15元/GB                                                                                | 200.00元                                  |
| 对象存储服务       | 费用包括存储空间、请求费用、流量<br>费用三部分。具体请参考OBS计 <b>费详</b><br>情<br>1. 存储空间: 0.1390元/GB/月<br>2. 请求费用: 0.0100元/万次<br>3. 流量费用, 回源流量: 0.1500<br>元/GB<br>使用OBS作为华为云CDN加速域<br>名源站时, CDN向源站OBS获取<br>文件时将会产生回源流量费用。<br>直接访问OBS桶的访问域名、在<br>OBS控制台执行对象下载和其他查<br>询类操作,会产生公网流出流量费<br>用。 | 约10.00元                                  |
| 合计           |                                                                                                    | 210.00元                                  |

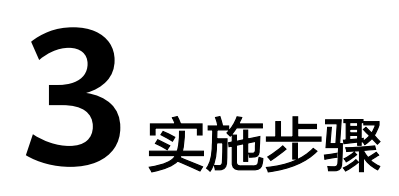

<span id="page-7-0"></span>3.1 准备工作 3.2 [快速部署](#page-10-0) 3.3 [开始使用](#page-14-0) 3.4 [快速卸载](#page-15-0)

# **3.1** 准备工作

## 创建 **rf\_admin\_trust** 委托

**步骤1** 进入华为云官网,打开<mark>[控制台管理](https://console.huaweicloud.com/console/?region=cn-north-4#/home)</mark>界面,鼠标移动至个人账号处,打开 "统一身份认 证"菜单。

图 **3-1** 控制台管理界面

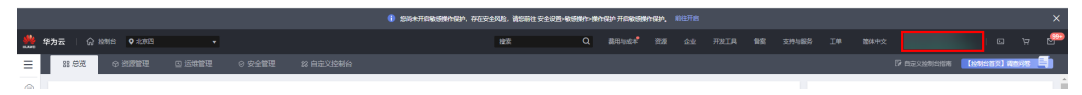

#### 图 **3-2** 统一身份认证菜单

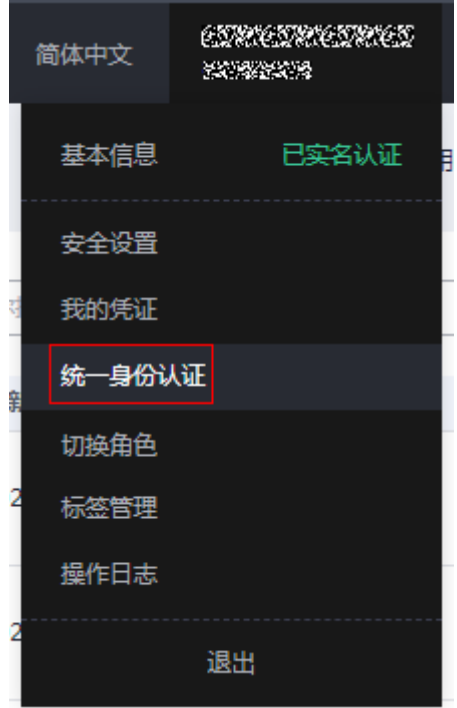

步骤**2** 进入"委托"菜单,搜索"rf\_admin\_trust"委托。

#### 图 **3-3** 委托列表

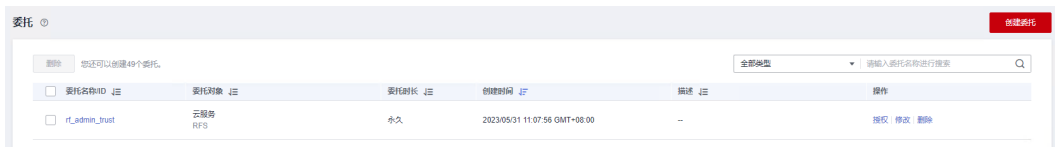

- 如果委托存在,则不用执行接下来的创建委托的步骤
- 如果委托不存在时执行接下来的步骤创建委托
- 步骤3 单击步骤2界面中的"创建委托"按钮,在委托名称中输入"rf\_admin\_trust",委托 类型选择"云服务",选择"RFS",单击"下一步"。

#### 图 **3-4** 创建委托

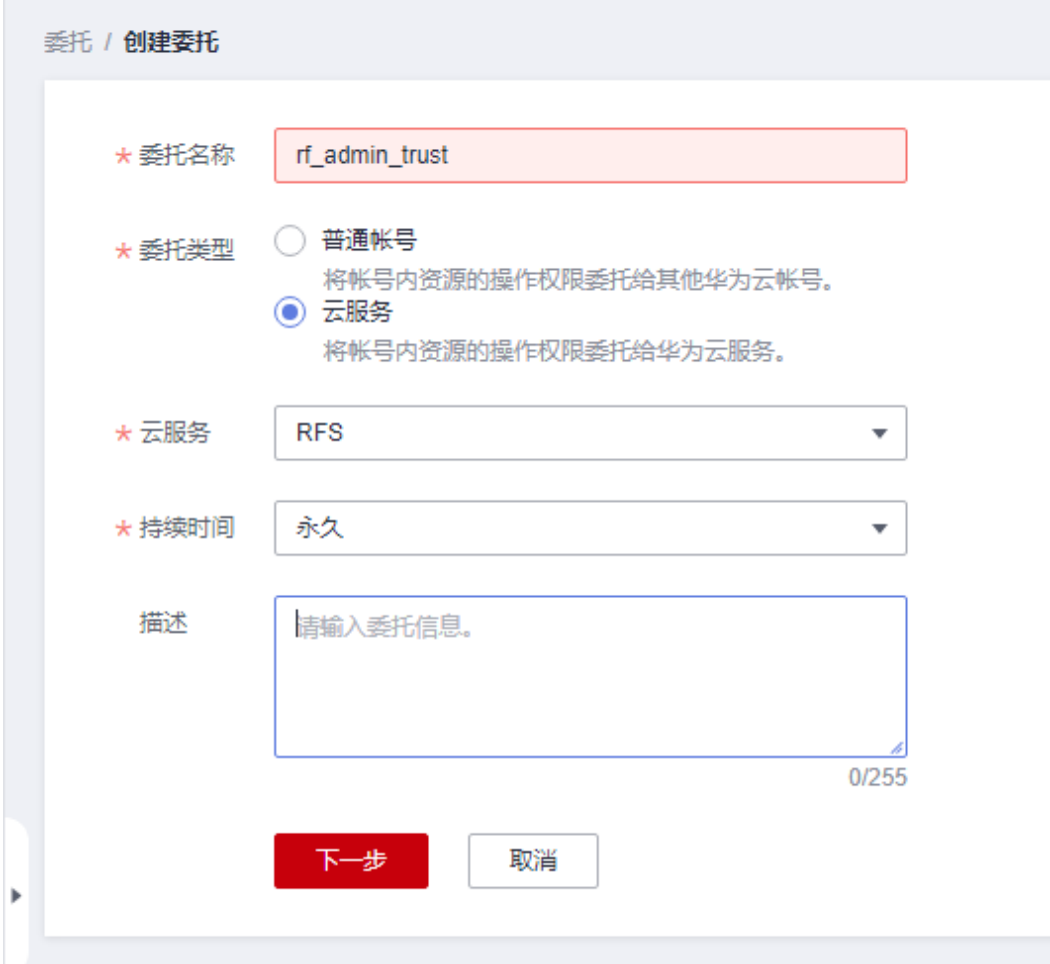

步骤**4** 在搜索框中输入"Tenant Administrator"权限,并勾选搜索结果。

#### 图 **3-5** 选择策略

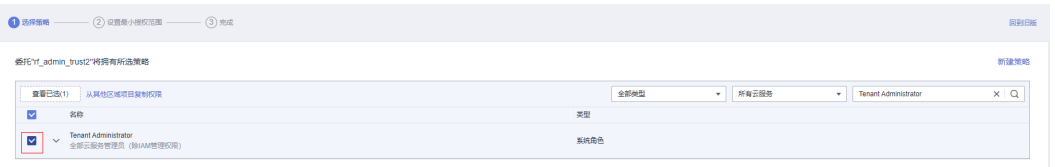

步骤**5** 选择"所有资源",并单击下一步完成配置。

#### 图 **3-6** 设置授权范围

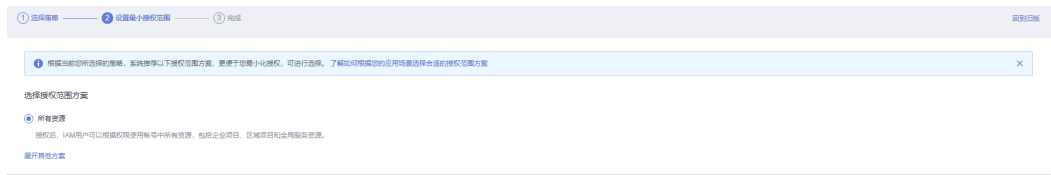

步骤**6** "委托"列表中出现"rf\_admin\_trust"委托则创建成功。

#### <span id="page-10-0"></span>图 **3-7** 委托列表

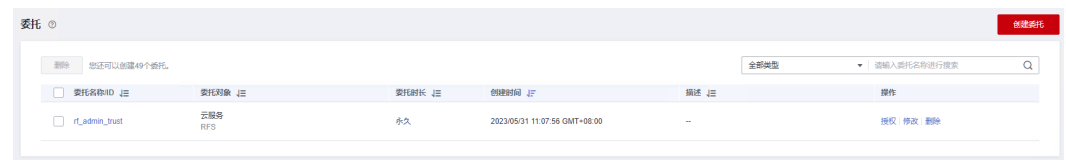

**----**结束

# **3.2** 快速部署

本章节主要帮助用户快速部署"CDN下载加速"解决方案。

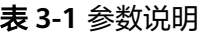

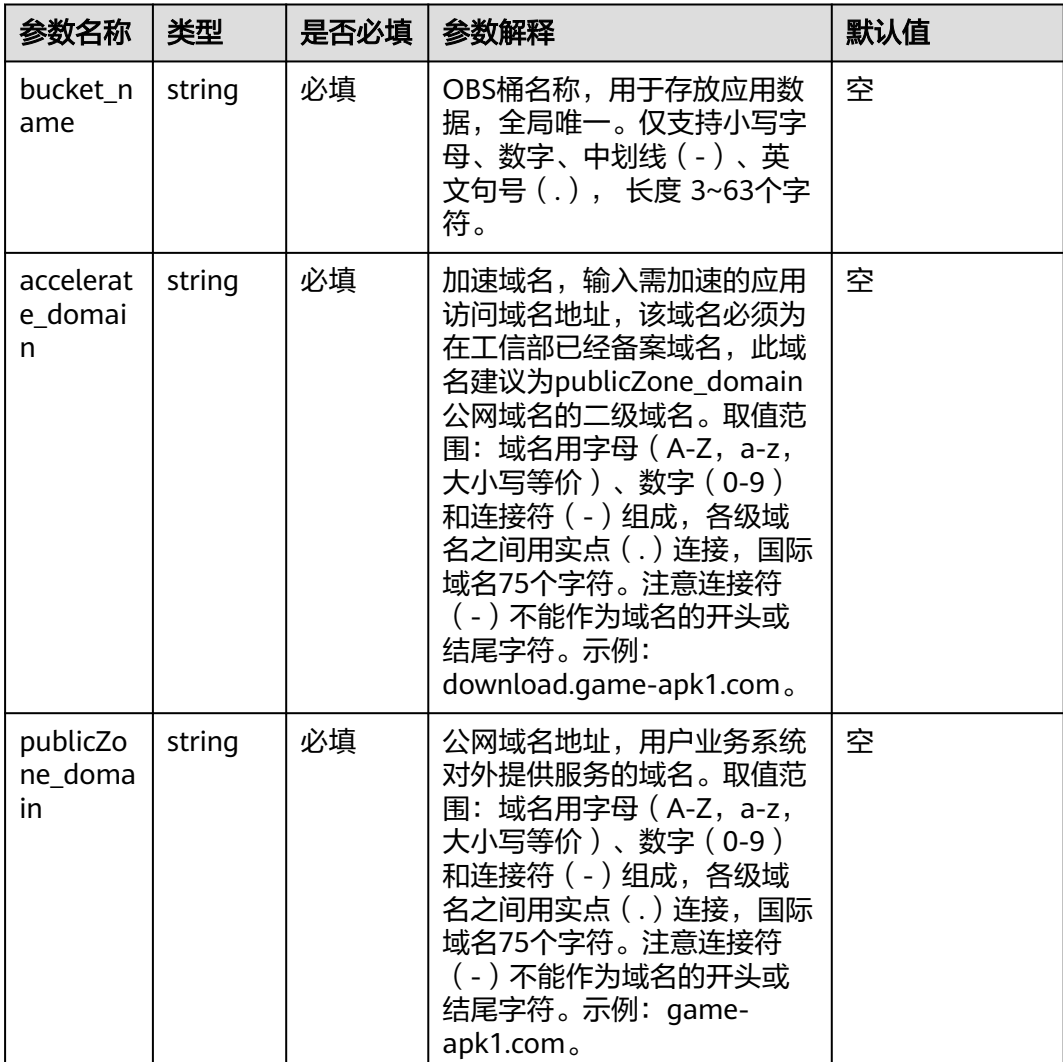

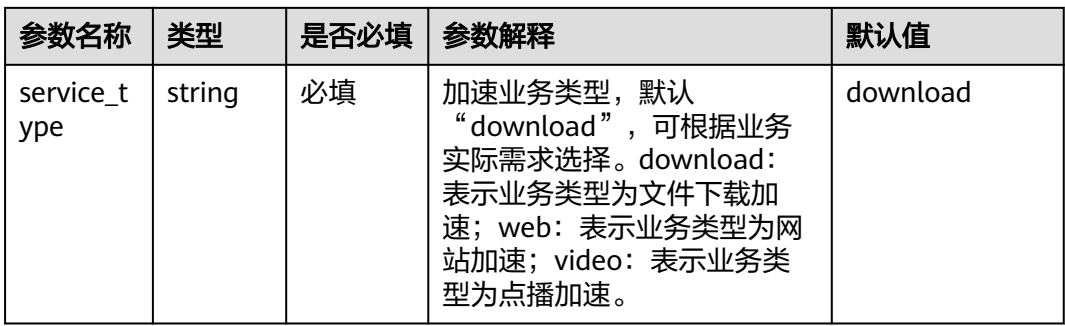

#### 步骤**1** 登录华为云解决方案实践,选择"**CDN**[下载加速"](https://www.huaweicloud.com/solution/implementations/cdn-download-acceleration.html)模板,单击"一键部署",跳转至 解决方案创建资源栈界面。

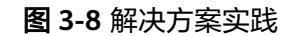

方案架构

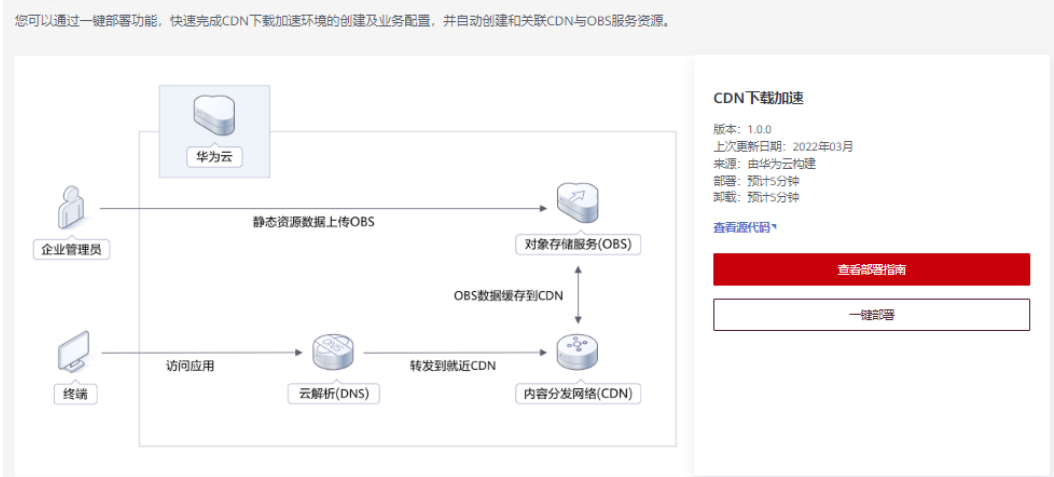

步骤2 在选择模板界面中,单击"下一步"。

图 **3-9** 选择模板

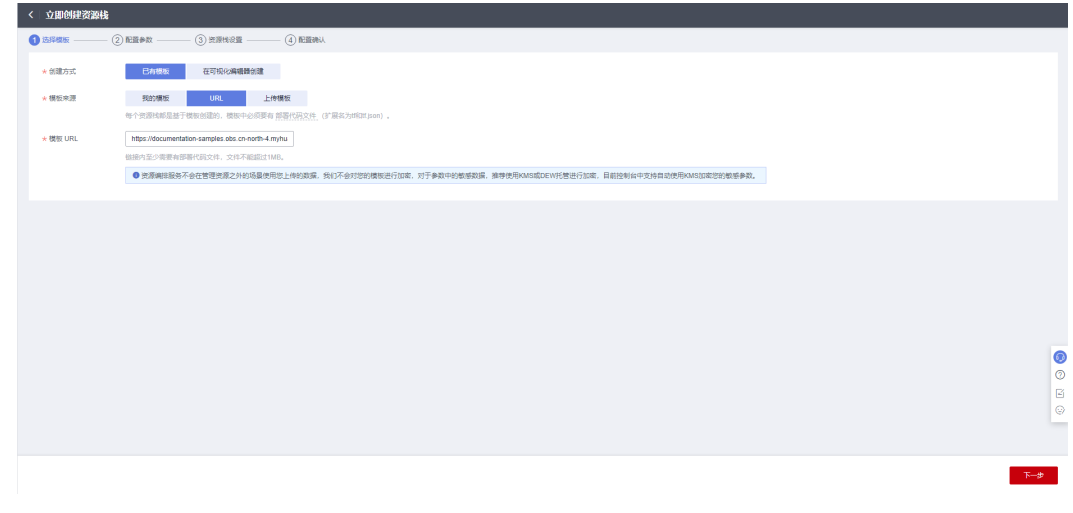

步骤**3** 在配置参数界面中,自定义填写资源栈名称,根据表**[3-1](#page-10-0)**填写配置参数信息,单击"下 一步"。

#### 图 **3-10** 配置参数

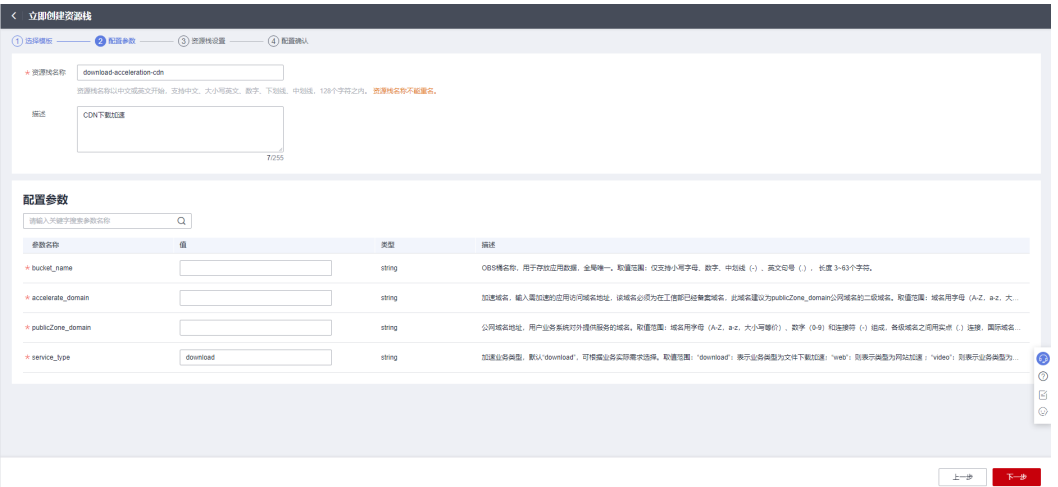

- **步骤4** 在资源设置界面中,"权限委托"下拉框中选择"rf\_admin\_trust"委托(可选),单 击"下一步"。
	- 图 **3-11** 资源栈设置

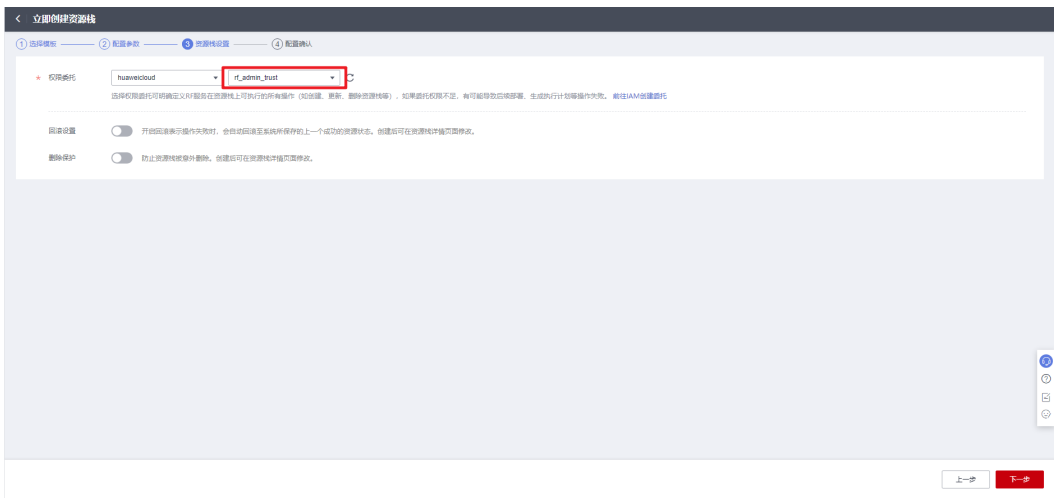

步骤**5** 在配置确认界面中,单击"创建执行计划"。

 $\times$ 

#### 图 **3-12** 配置确认

图 **3-13** 创建执行计划

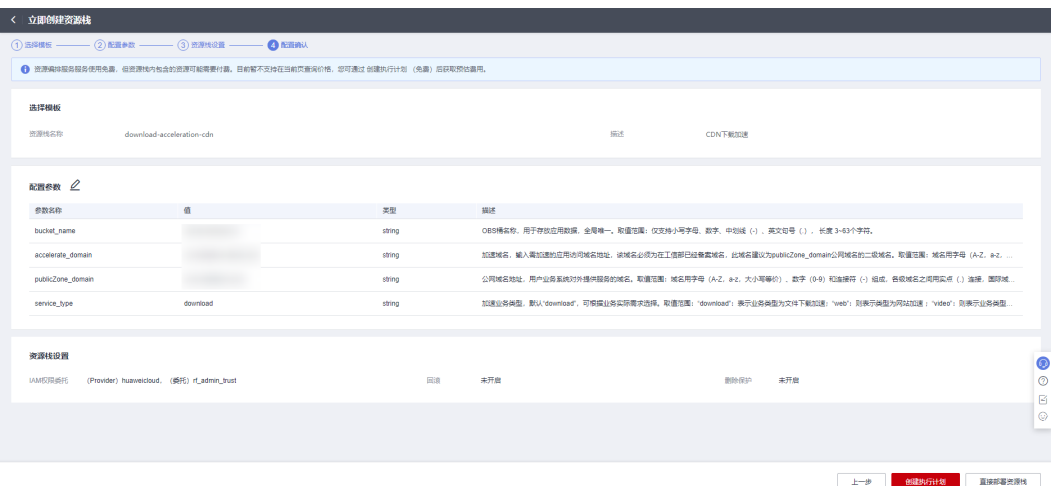

步骤6 在弹出的创建执行计划框中, 自定义填写执行计划名称, 单击"确定"。

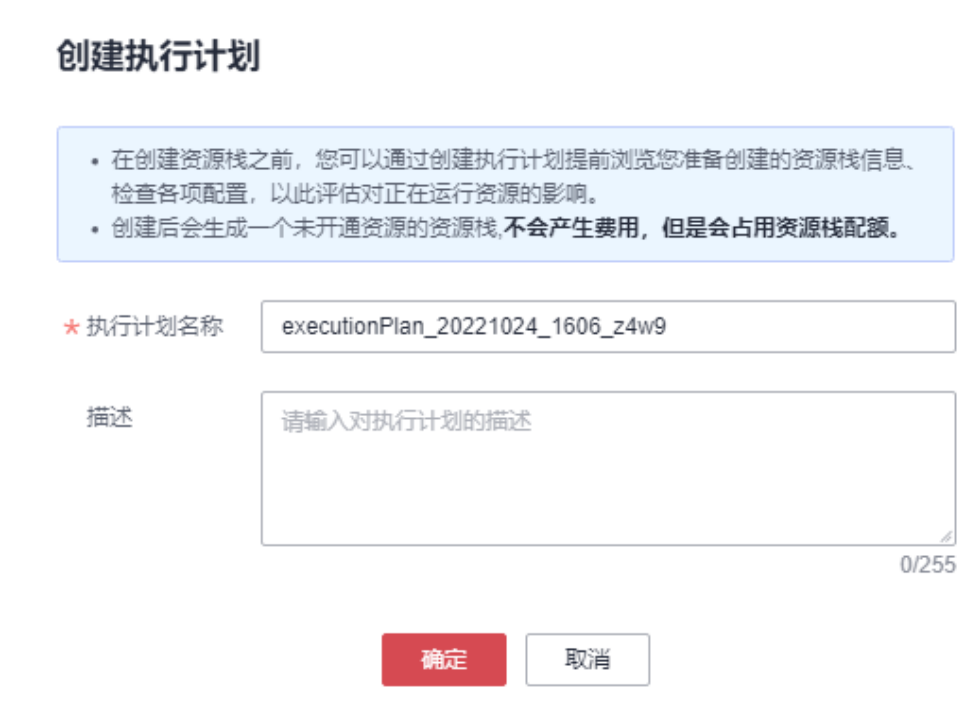

步骤7 单击"部署"并在弹出的执行计划确认框中单击"执行",等待资源部署。

#### 图 **3-14** 执行计划

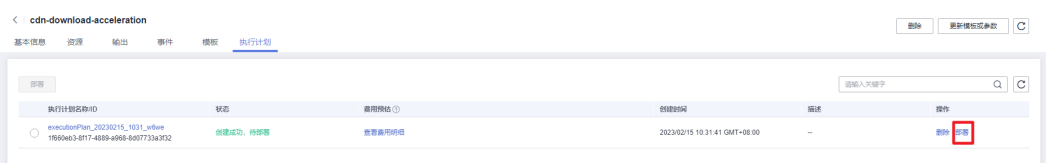

<span id="page-14-0"></span>图 **3-15** 执行计划确认  $\times$ 执行计划 您确定要执行该计划吗? 执行计划名称 状态 创建时间 executionPlan 20221024 160... 创建成功, ... 2022/10/24 16:07:31 GMT+08... 1 确定执行后, 资源栈会按照该计划更新, 并且 会开通模板内的资源, 根据资源付 费要求,可能会产生费用。 执行 取消 步骤8 待"事件"中出现"Apply required resource success",表示该解决方案已经部署完 成。

图 **3-16** 部署完成

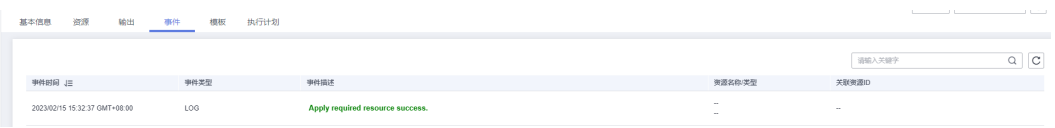

**----**结束

# **3.3** 开始使用

## 通过华为云 **Console** 使用

步骤**1** 登录华为[云对象存储服务](https://console.huaweicloud.com/console/?locale=zh-cn#/obs)控制台,查看桶列表。

#### 图 **3-17** 查看桶列表

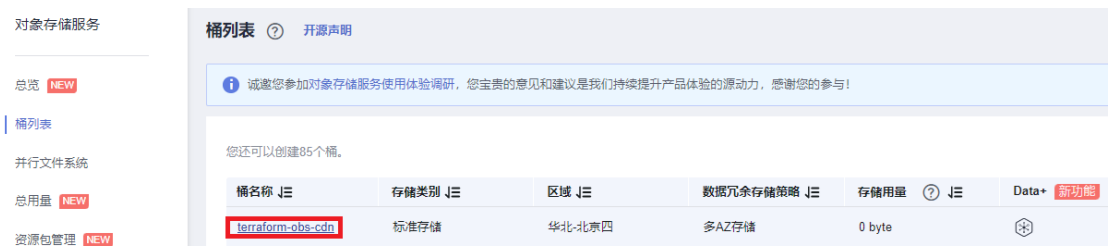

步骤**2** 以"terraform-obs-cdn"桶为样例,实际请选择部署解决方案时创建的桶,上传应用 程序需要加速的资源数据。

#### <span id="page-15-0"></span>图 **3-18** 上传资源数据

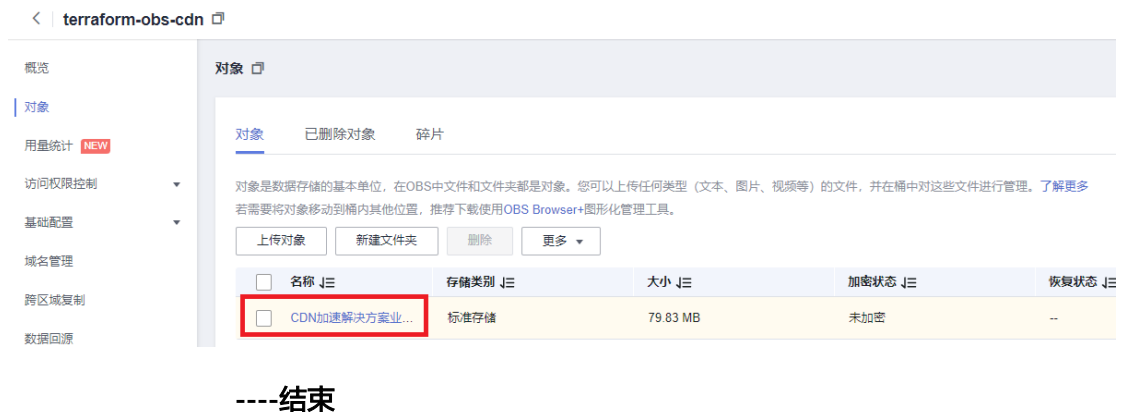

### 验证业务

步骤**1** 在OBS桶中已上传需加速资源数据后,在客户端访问加速域名地址,如果加速的资源 可以成功下载,则表示加速配置成功。

#### 图 **3-19** 访问加速域名地址

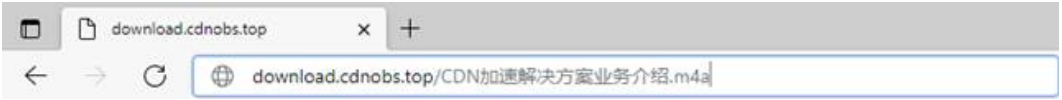

#### 图 **3-20** 下载结果验证

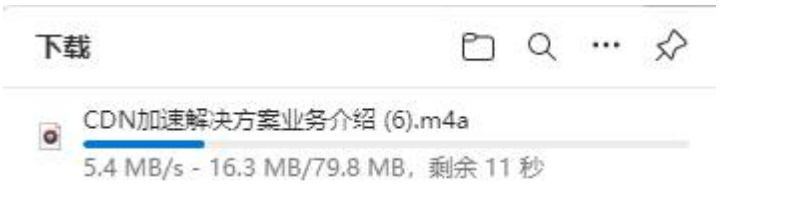

#### **----**结束

# **3.4** 快速卸载

步骤**1** 解决方案部署成功后,单击该方案资源栈后的"删除"。

#### 图 **3-21** 一键卸载

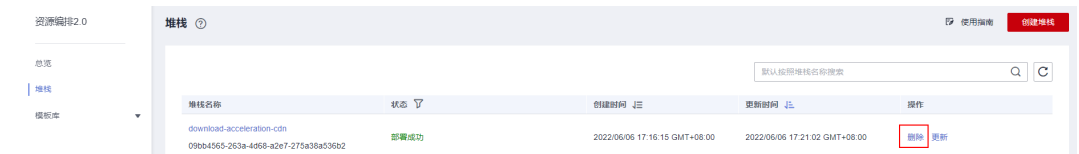

步骤2 在弹出的删除资源栈确认框中,输入"Delete",单击"确认",即可卸载解决方 案。

#### 图 **3-22** 删除资源栈确认

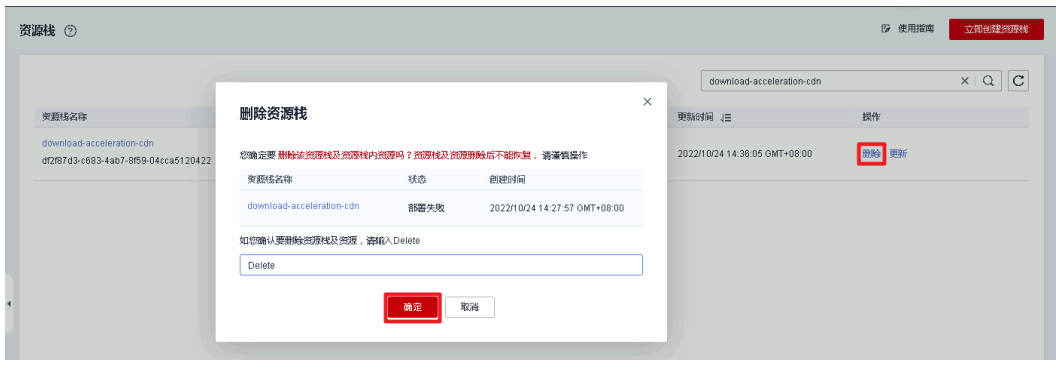

**----**结束

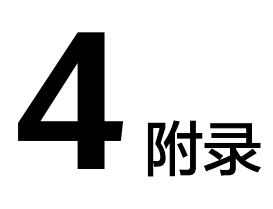

## <span id="page-17-0"></span>名词解释

基本概念、云服务简介、专有名词解释:

- 对象存储服务 (Object Storage Service, OBS): 提供海量、安全、高可靠、低 成本的数据存储能力,可供用户存储任意类型和大小的数据。适合企业备份/归 档、视频点播、视频监控等多种数据存储场景。
- 内容分发网络 ( Content Delivery Network, CDN ): 是将源站内容分发至靠近 用户的加速节点,使用户可以就近获得所需的内容,解决Internet网络拥挤的状 况,提高用户访问的响应速度和成功率,从而提升您业务的使用体验。
- 域名注册 (Domains): 是用户付费获取Internet上某一域名一段时间使用权的过 程。华为云域名注册服务与新网合作,提供域名的注册、购买、实名认证以及管 理功能。通过华为云注册的域名其注册商为新网,由华为云提供域名管理服务。

# **5** 修订记录

#### <span id="page-18-0"></span>表 **5-1** 修订记录

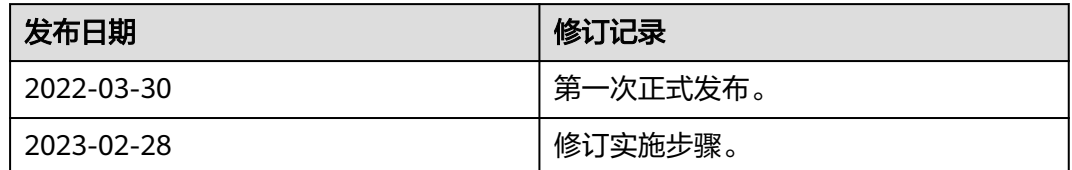